# Handleiding voor de NVR recorders van Dahua en Easy4IP

Versie 1.0

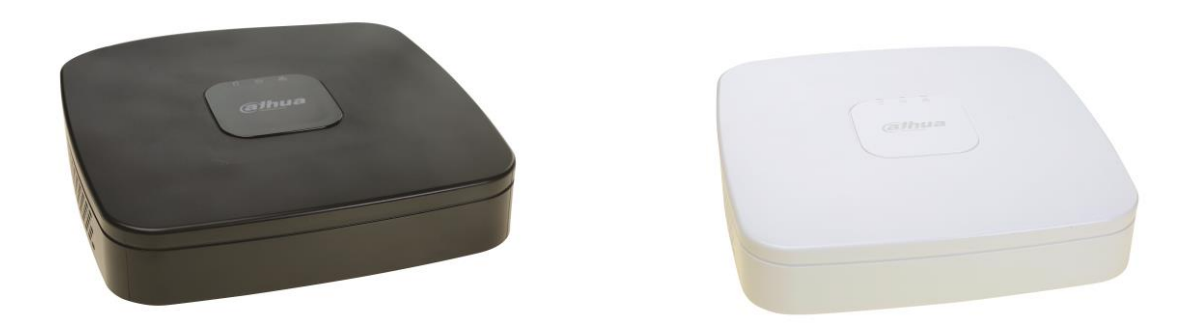

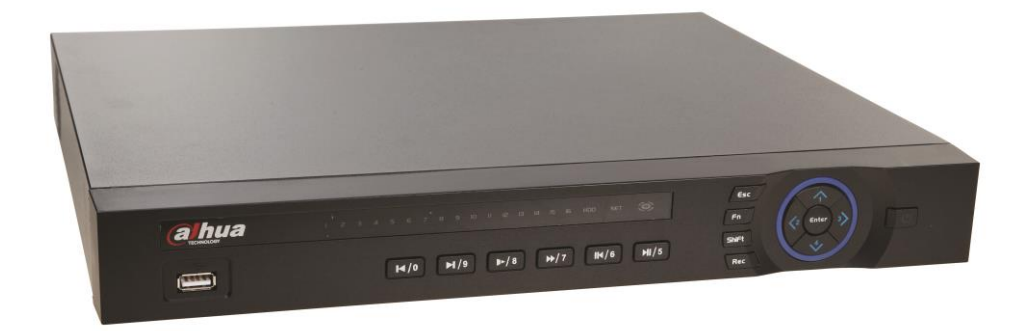

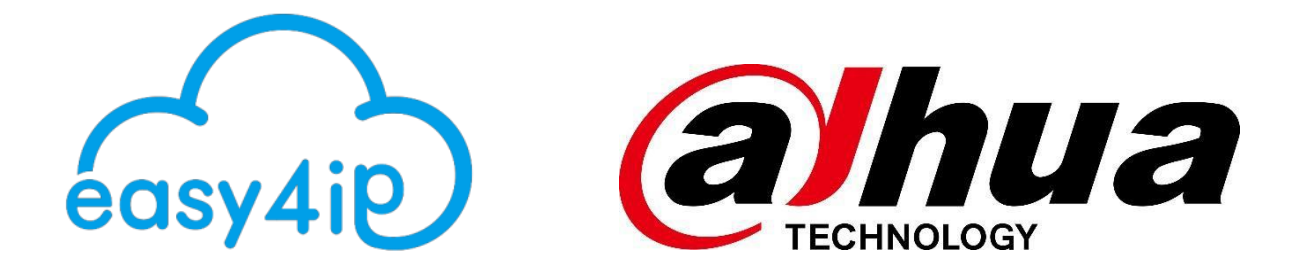

# Inhoud

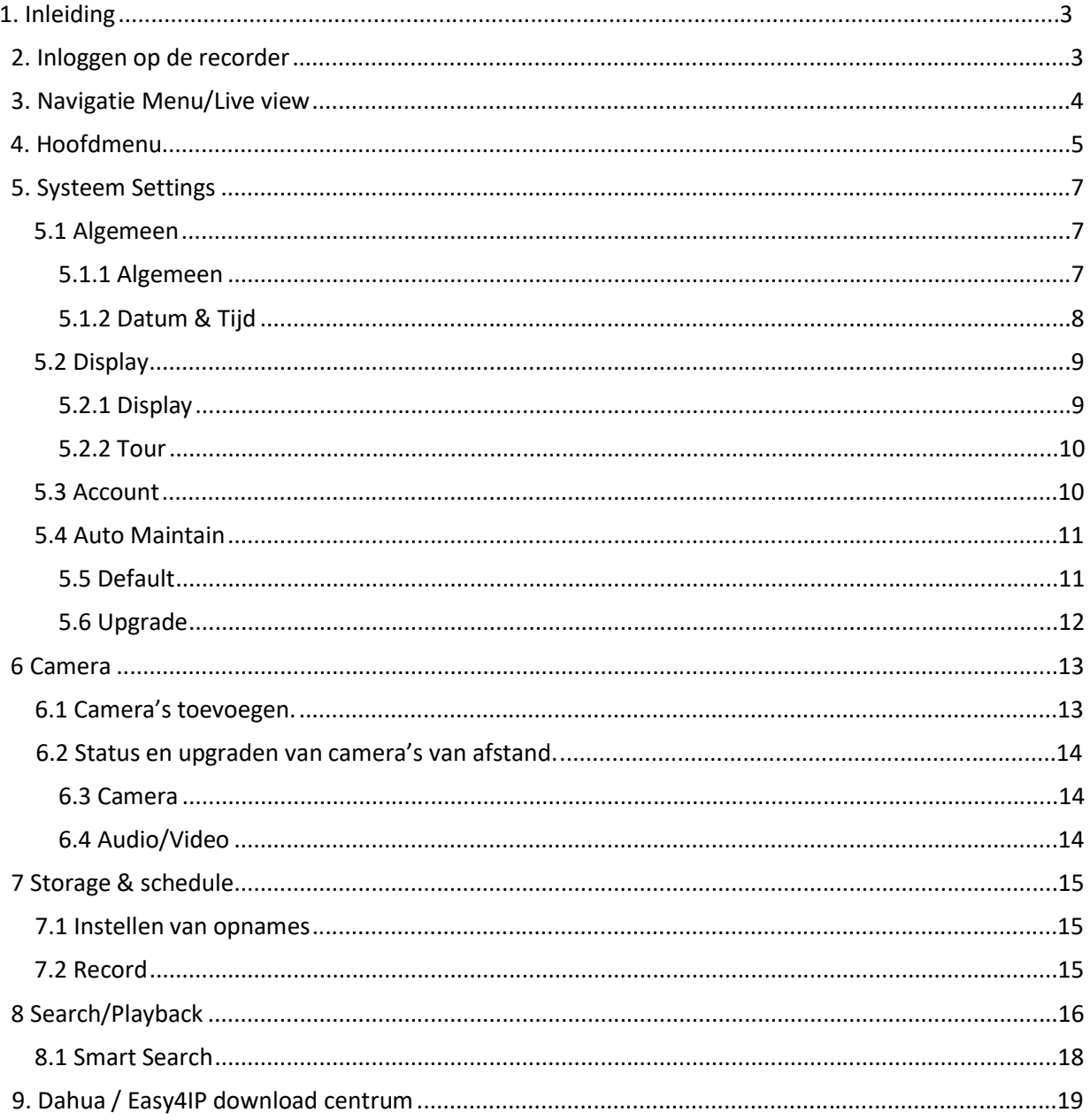

# 1. Inleiding

Dit is een Nederlandse handleiding voor de NVR recorders van Dahua en Easy4IP. In deze handleiding wordt er uitgelegd hoe u bepaalde functies kan gebruiken en wat deze functies inhouden.

# 2. Inloggen op de recorder

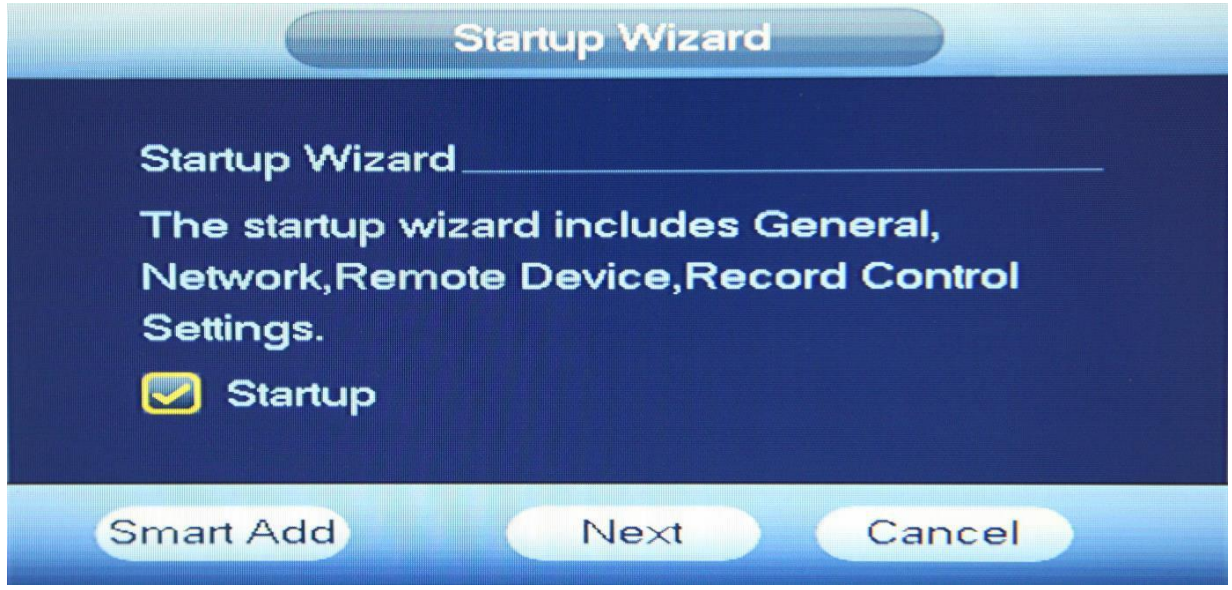

Zodra de recorder is opgestart komt u op de Startup Wizard van de recorder. Als u hier op next of op de cancel knop drukt wordt u doorgestuurd naar de login interface van het systeem. De startup wizard is een Quick installatie van het systeem.

*Tip: Als u de Startup optie uit drukt dan komt u de volgende keer direct op de login interface.*

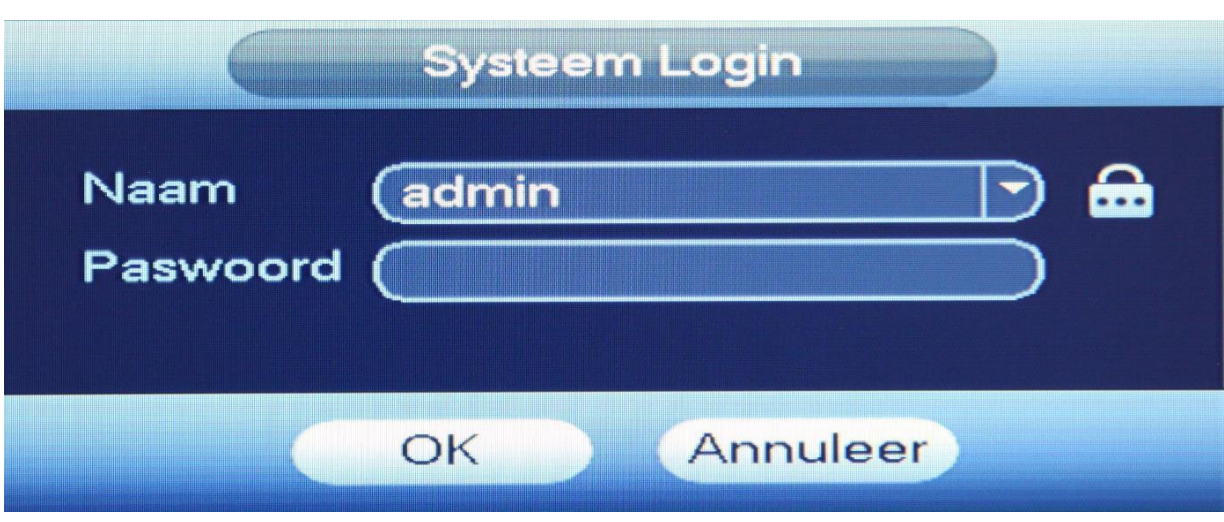

Het systeem heeft standaard drie accounts.

- **Username:** admin| **Password:** admin. (Administrator, lokaal en netwerk).
- **Username:** 888888 | **Password:** 888888. (Administrator, Alleen lokaal).
- **Username:** 666666 | **Password:** 666666. (Gebruikersaccount, Dit account heeft alleen maar rechten tot bepaalde instellingen en functies).

*TIP: Na het inloggen kunt u het beste uw wachtwoord aanpassen, na vijf keer verkeerd inloggen wordt het desbetreffende account geblokkeerd! Als dit gebeurt moet u de recorder afsluiten en geheel spanningsloos maken om je account te deblokkeren.*

### 3. Navigatie Menu/Live view

Zodra u bent ingelogd komt u op het live view venster met alle camera kanalen. U kunt een kanaal (camerabeeld) vergroten door er dubbel op te klikken en de kanalen verslepen door erop te drukken vervolgens ingedrukt te houden en deze te slepen naar de gewenste plek. Als u dubbelklikt op een camera kunt u op deze manier de camera besturen met PTZ functie of automatisch laten focussen. Deze functies staan in het navigatie menu, uw camera moet uiteraard dit wel ondersteunen. Door op de rechter muisknop te drukken in het hoofdscherm krijgt u het navigatie menu van de NVR recorder te zien.

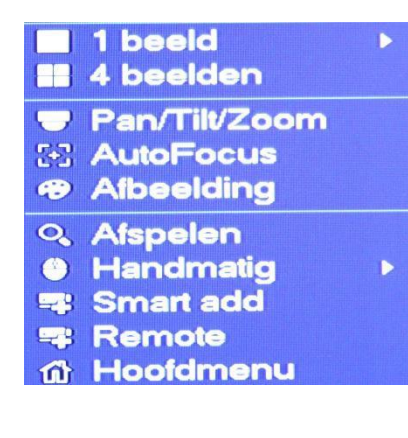

**Eerst drukt u met uw rechter muisknop op het scherm. Als u dit doet krijgt u het navigatie menu. In het navigatie menu kunt u naar het hoofdmenu of bijvoorbeeld het aantal views van de Live view aanpassen. Hieronder worden alle instellingen uitgebreider uitgelegd.**

*Als u weer uit een setting of een menu wilt dan kan dit door op de rechter muisknop te drukken!*

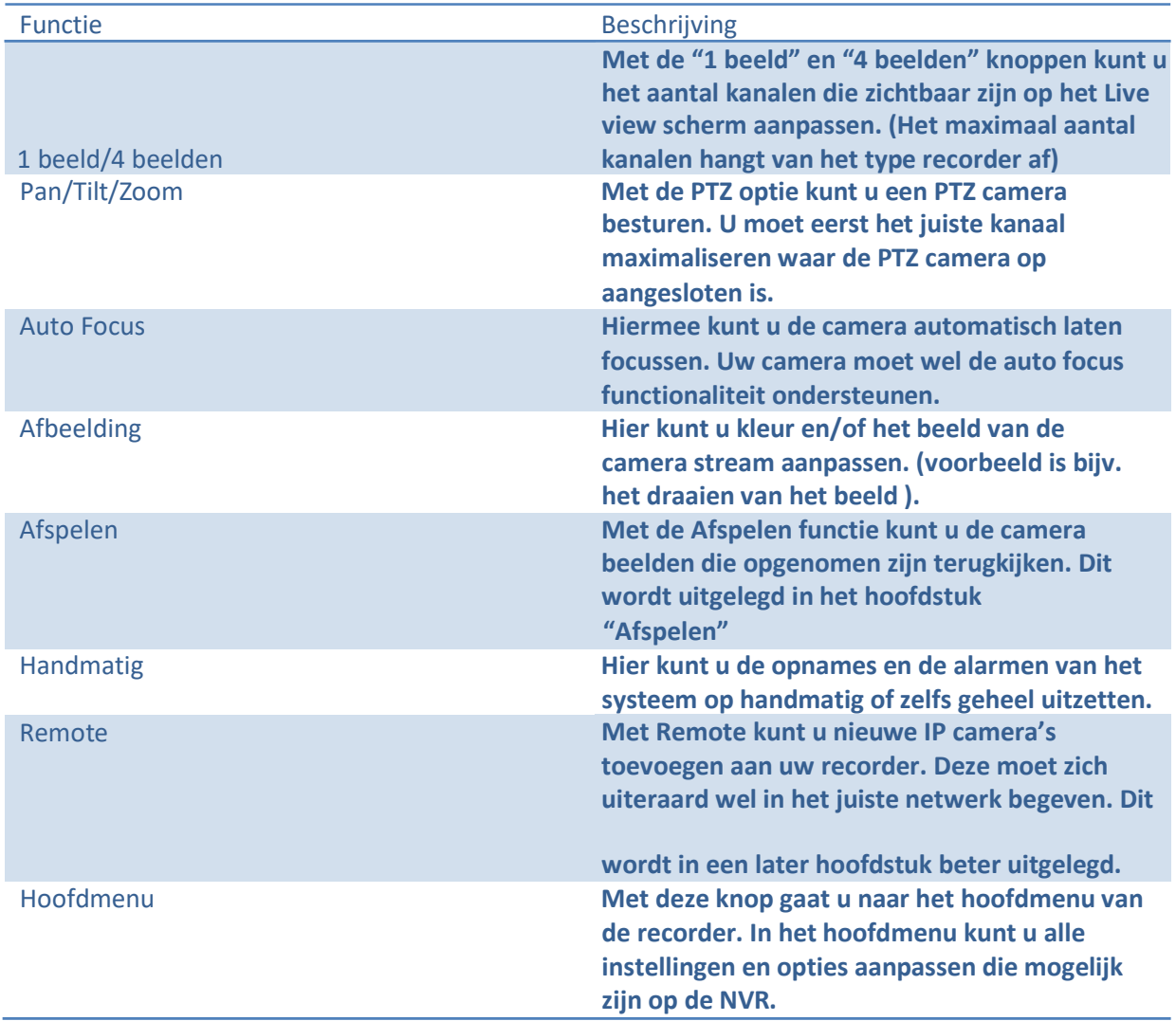

# 4. Hoofdmenu

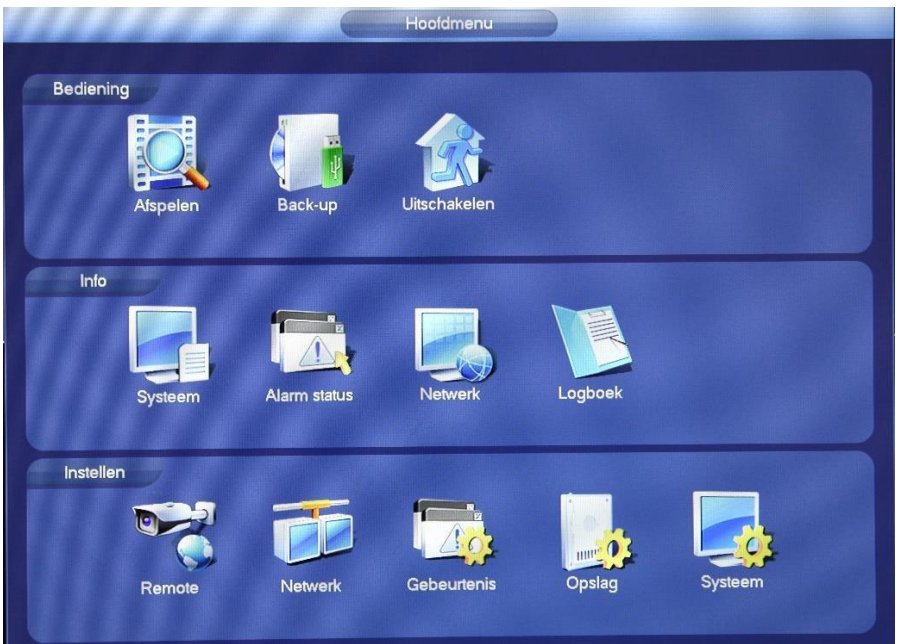

### **In het hoofdmenu kunt u alle instellingen en functies vinden van de NVR recorder. Hieronder worden alle opties kort uitgelegd.**

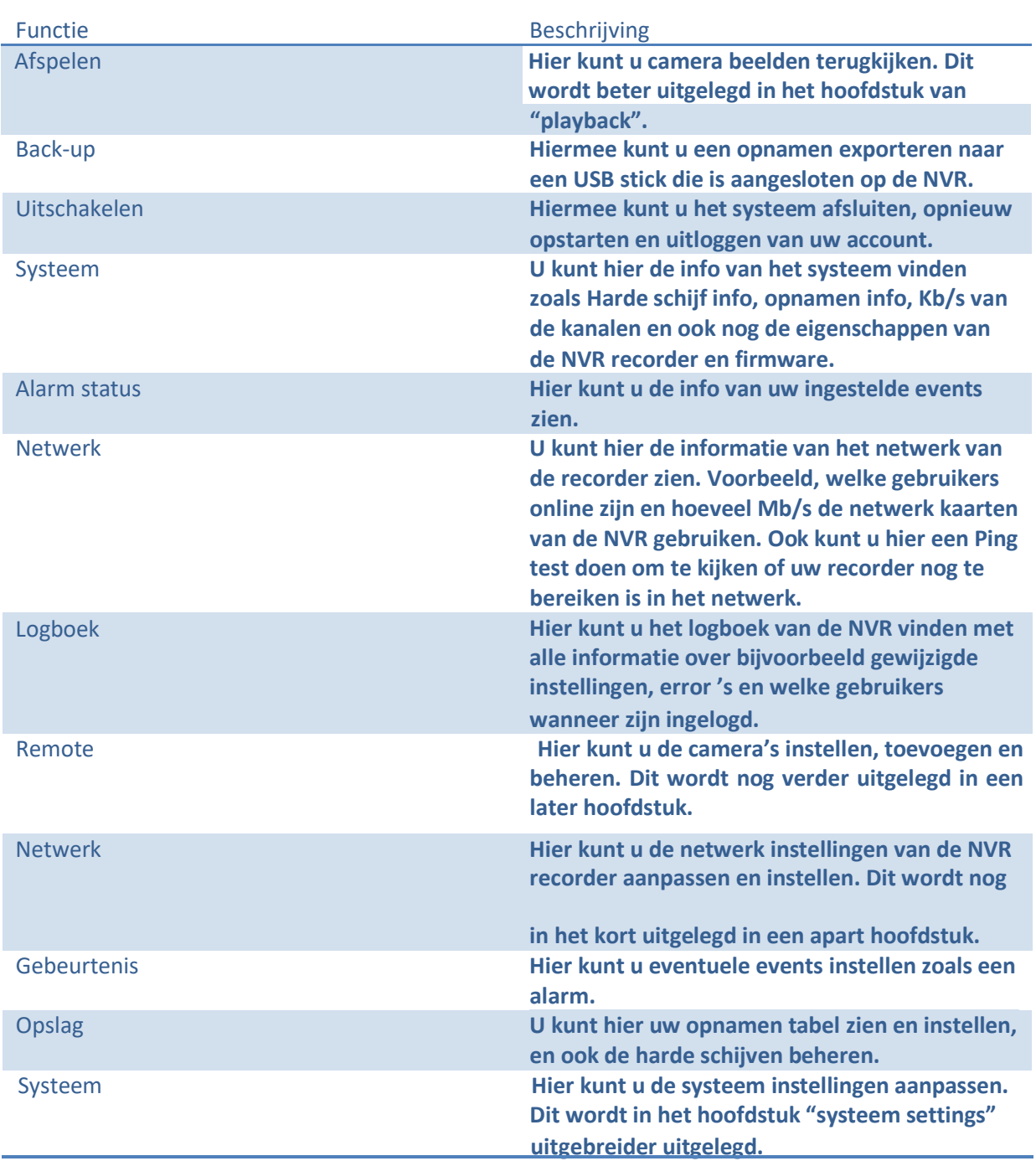

# 5. Systeem Settings

### 5.1 Algemeen

#### 5.1.1 Algemeen

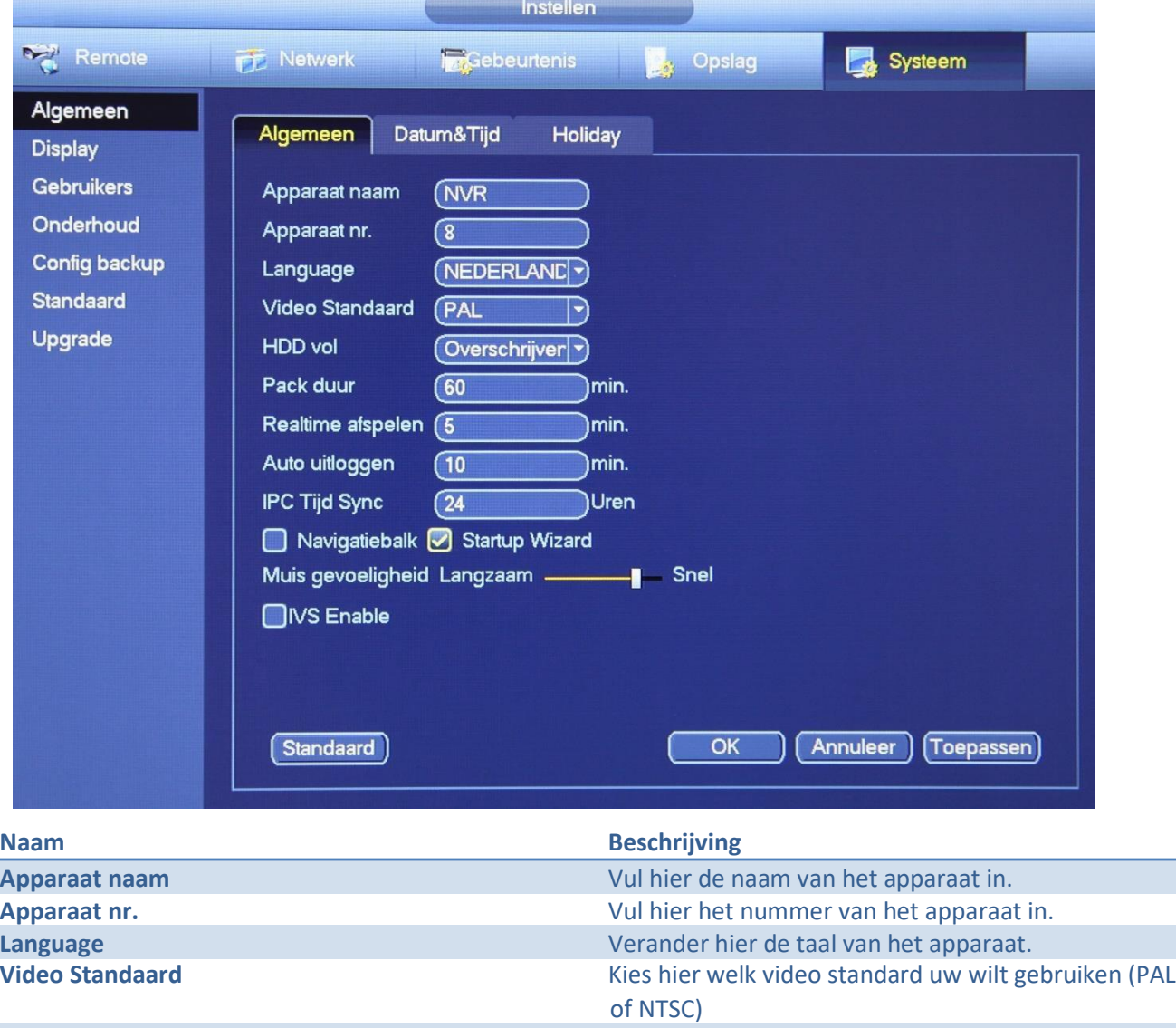

**HDD vol** Geef hier aan wat de NVR moet doen zodra de Harde schijf vol is. Er zijn 2 opties, stoppen met opnemen en het overschrijven van de oudste bestanden.

Pack Duur **Pack Duur** Hier kunt u aangeven in wat voor tijdstappen de bestanden moeten worden geëxporteerd. Voorbeeld, als je de tijd op 60 minuten zet en je een videobeeld van 3 uur gaat exporteren zal dit in 3 bestanden van 60 minuten worden verdeeld. Dit is instelbaar vanaf 60 minuten tot en met 120 minuten.

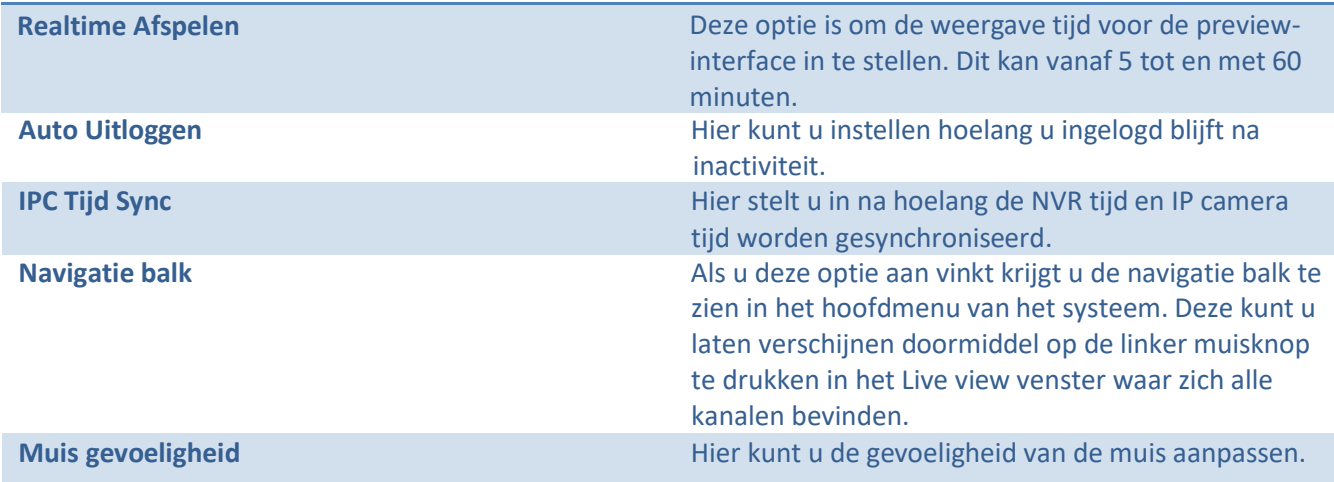

# 5.1.2 Datum & Tijd

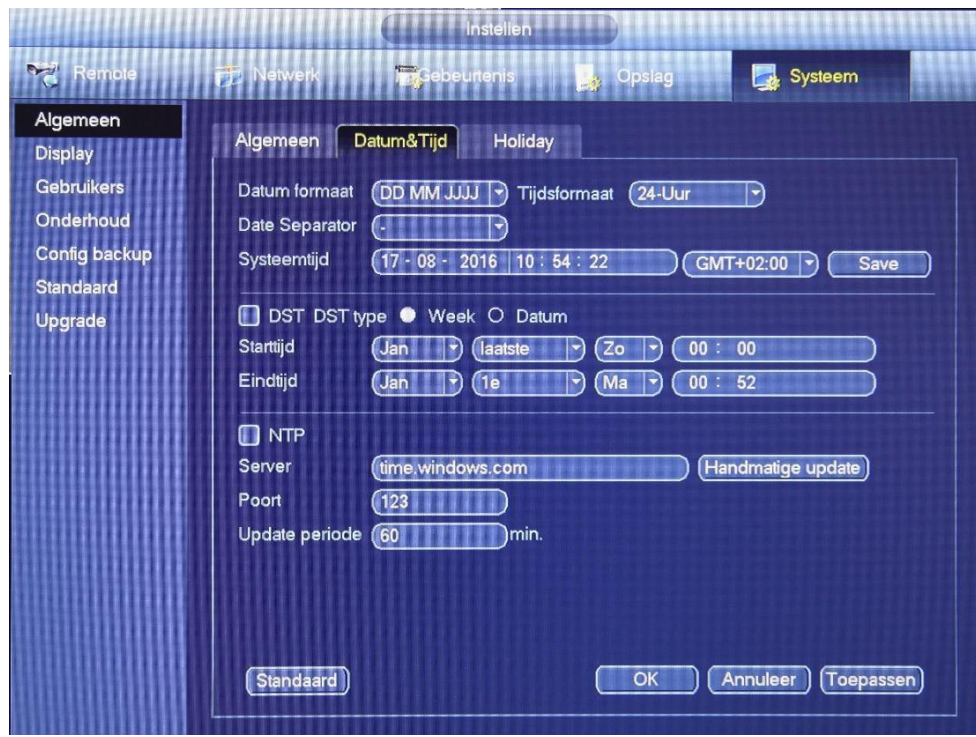

Onder het "Datum&Tijd" tabblad kunt u de tijd en datum instellen van de recorder. Met de DST (daylight saving time) kunt u instellen wanneer de klok een uur vooruit en achteruit gaat.

# 5.2 Display

# 5.2.1 Display

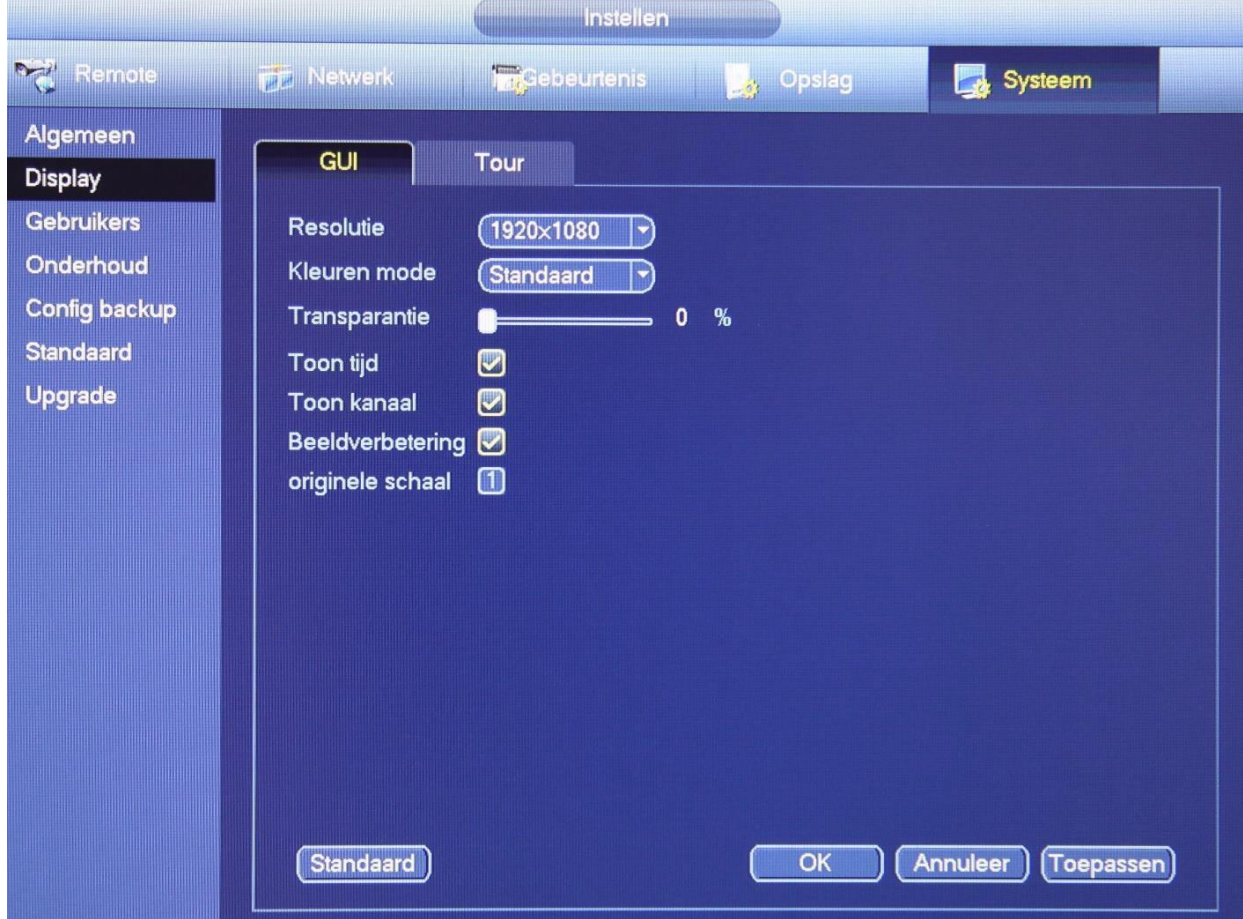

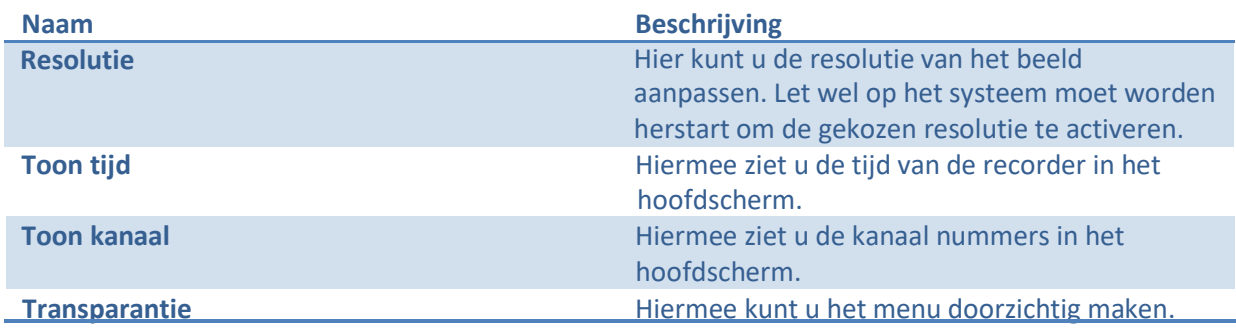

#### 5.2.2 Tour

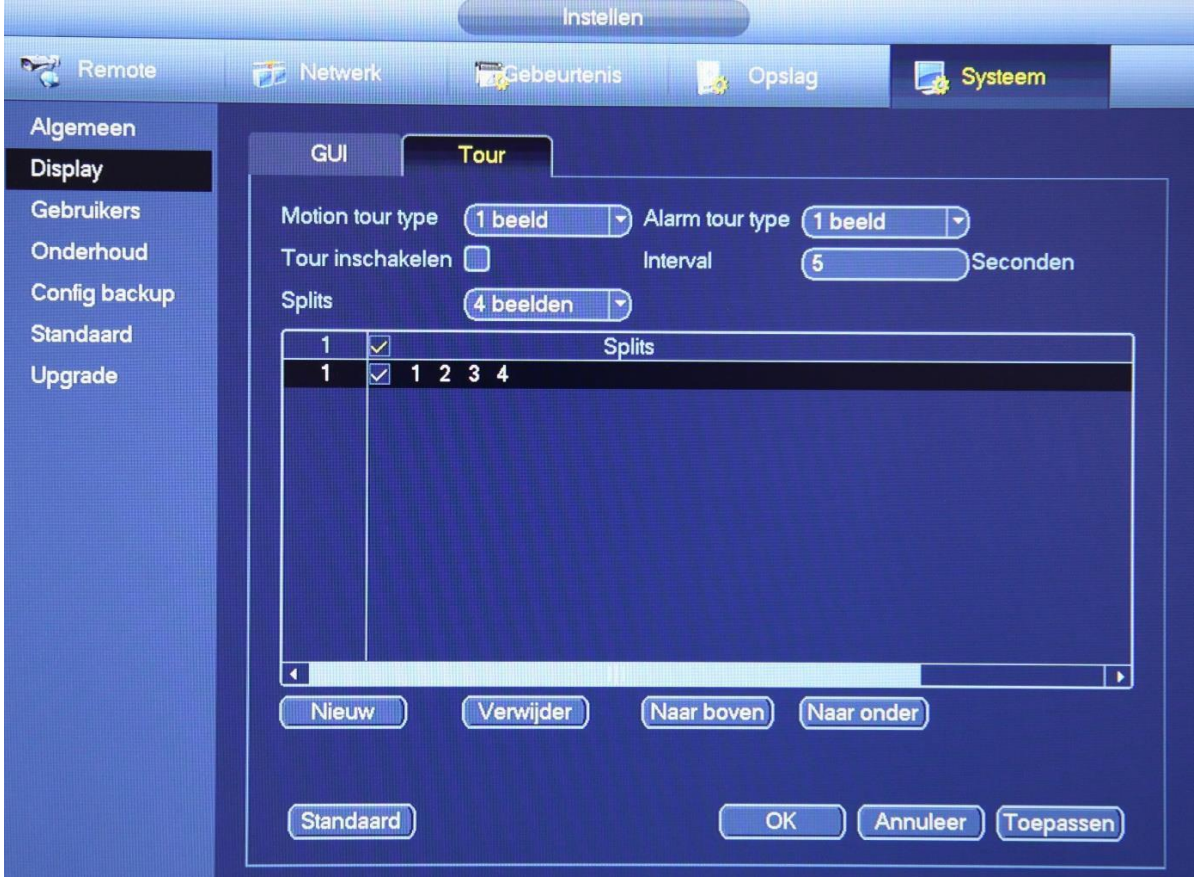

Hier kunt u een tour aanmaken, met een tour kunt u verschillende views om de zoveel tijd laten verspringen. U kunt een nieuwe tour maken door op 'Nieuw' te drukken. Geef hier aan welke kanalen u wilt hebben in uw tour en na welke bepaalde tijd hij naar een volgende kanaal moet verspringen.

#### 5.3 Account

Onder account kunt u nieuwe gebruikers aanmaken. Ook kunt u groepen maken die u allemaal specifieke rechten kan geven. Voorbeeld, ik wil dat persoon A wel de camera's kan zien maar niet een back-up kan maken. Dit is handig voor als u meerdere personen uw camera systeem wil laten gebruiken maar niet iedereen de instellingen mag aanpassen. Als u op  $\blacksquare$  drukt kunt u de gebruiker of groep aanpassen en als u op drukt kunt u een gebruiker verwijderen.

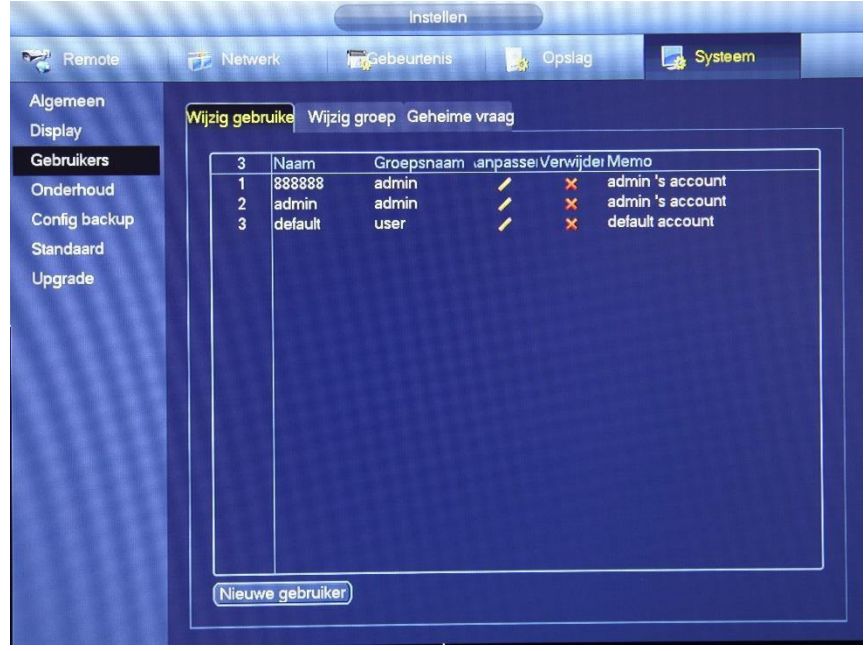

### 5.4 Auto Maintain

Met de ''Auto Maintain'' functie kunt u instellen wanneer het systeem automatisch opnieuw opstart. Het is aangeraden om dit aan te houden zodat als het systeem vast loopt hij zichzelf herstart en blijft opnemen. Ook kunt u hier instellen wanneer de oude bestanden moet worden verwijderd.

Bijvoorbeeld als u uw camera beelden maar 10 dagen wilt bewaren kunt u deze instellen op 10 dagen en worden deze camera bestanden automatisch na 10 dagen verwijderd.

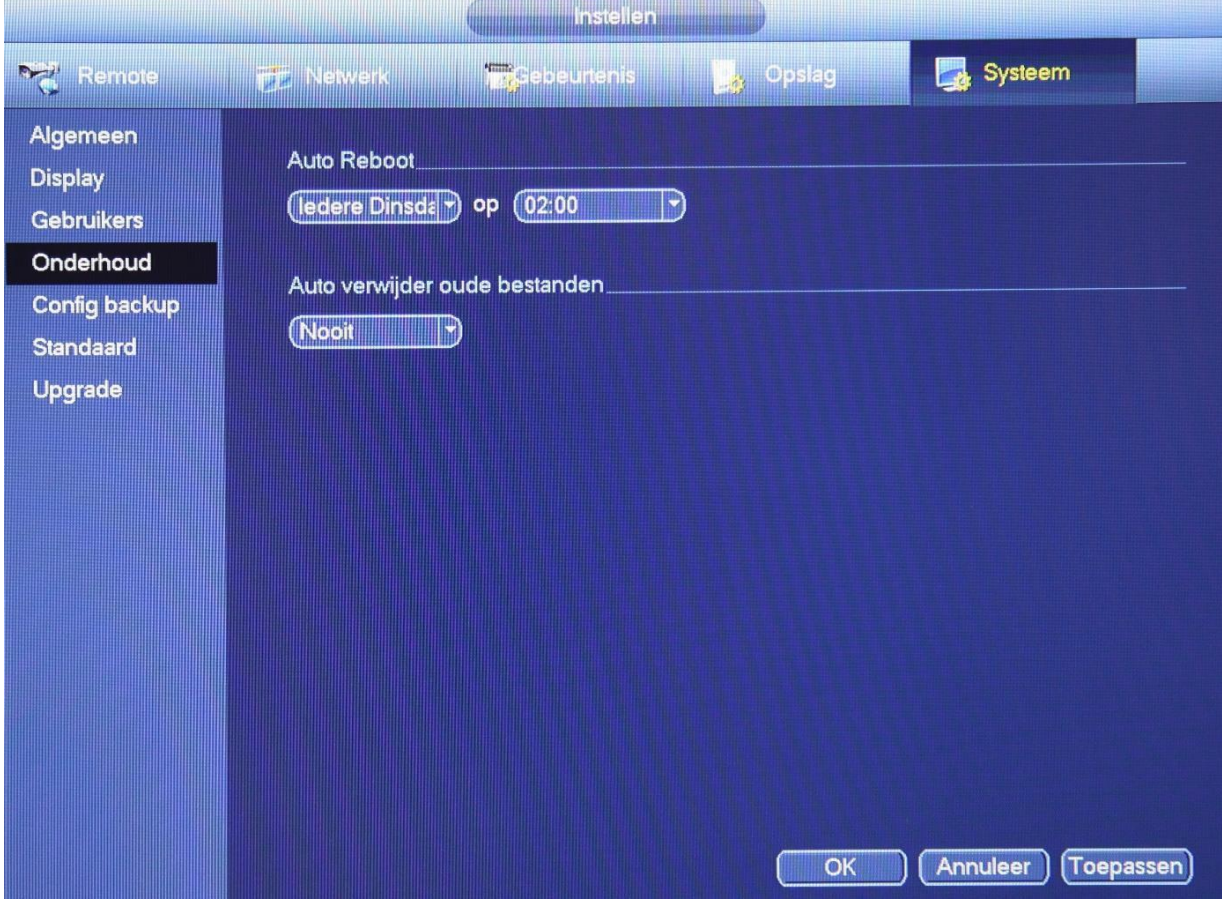

#### 5.5 Default

In dit scherm kunt u de NVR recorder resetten, u kan aangeven welke instellingen u wilt behouden door deze uit te vinken. Vervolgens drukt u op ''Apply'' om de aangegeven instelling terug naar default te zetten.

#### 5.6 Upgrade

Om de firmware van de recorder lokaal te upgraden neem de volgende stappen.

- 1) Zet de firmware op een USB-stick en stop deze in de USB poort van de NVR.
- 2) Klik vervolgens op upgrade en kies het bestand.
- 3) Klik op OK/Yes en wacht tot het systeem klaar is met upgraden.

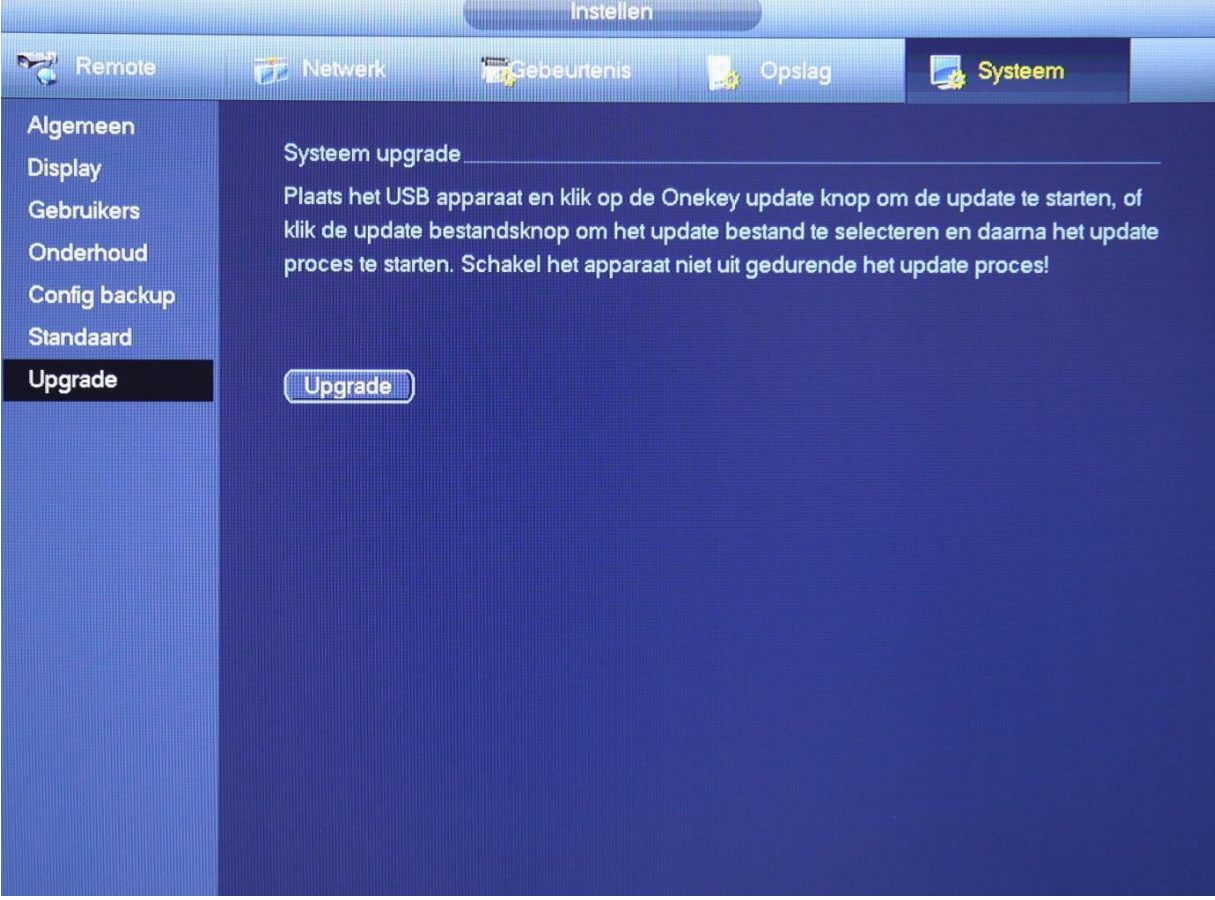

*Let op! Zorg ervoor dat het systeem niet uitvalt tijdens het upgraden anders kan je NVR recorder corrupt raken. Nadat de update klaar is het raadzaam om de recorder naar default te resetten.*

# 6 Camera

#### 6.1 Camera's toevoegen.

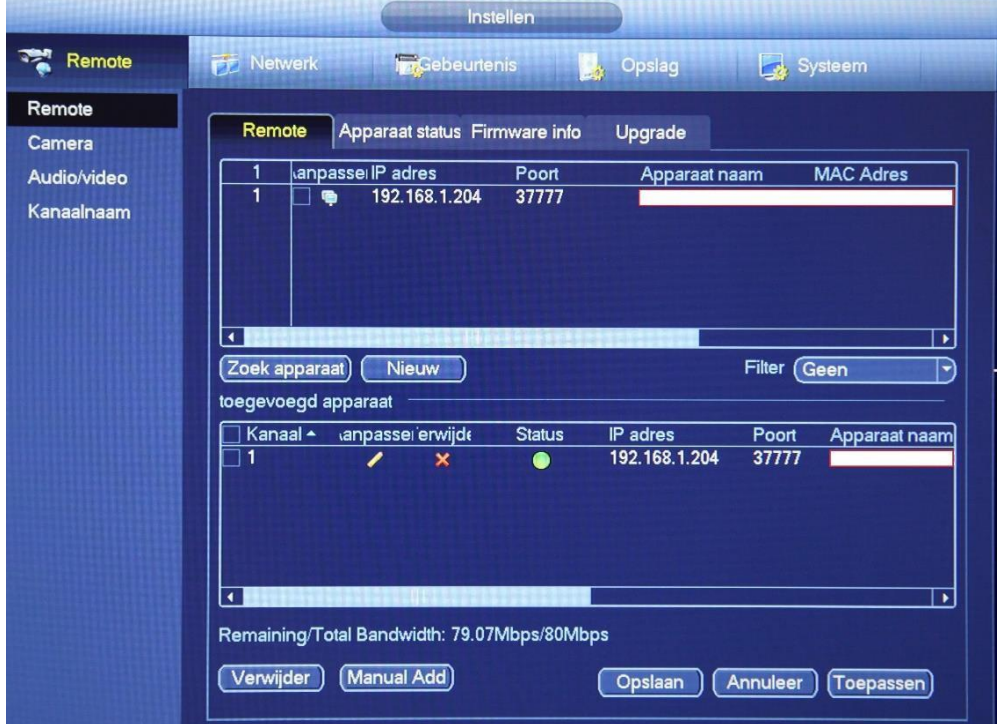

Om camera's toe te voegen moet u eerst met de NVR de camera's kunnen benaderen. U kunt de NVR automatisch laten zoeken naar camera's, of u kan de camera's handmatig toevoegen doormiddel van

''Manual Add''. Nadat u de NVR hebt laten zoeken naar camera's kunt u erop dubbelklikken om ze toe te voegen aan de recorder. Als het lampje rood aangeeft is de camera niet verbonden met de recorder. Als het lampje groen aangeeft is de camera succesvol toegevoegd aan de NVR. Let wel op dat u het wachtwoord moet aanpassen als de camera's geen standaard wachtwoord hebben.

Als u op ''Manual Add'' hebt gedrukt komt u in het volgende scherm. Hier stelt u de juiste gegevens van de camera in en drukt u vervolgens op Opslaan om de camera toe te voegen.

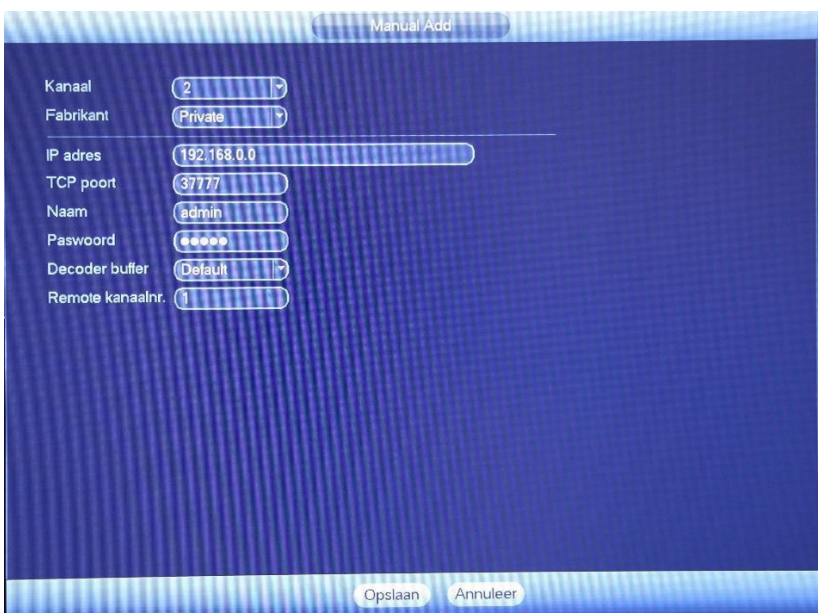

### 6.2 Status en upgraden van camera's van afstand.

In het venster ''status'' kunt u de status van alle camera's zien.

U kunt vanuit de NVR de firmware van de camera's upgraden. Dit doet u door naar ''Firmware'' te gaan. U kunt vanuit dit scherm makkelijk meerdere camera's updaten zonder dat u dit per camera hoeft te doen.

1) Plaats de firmware van de camera's op een USB stick en plug deze in de NVR.

2) Selecteer de Firmware van de camera en de camera's waar u de firmware van wilt upgraden.

3) Druk vervolgens "begin" om het upgraden te starten.

*Let op! Zorg ervoor dat de camera's niet opnemen als u de firmware gaat upgraden. Zie hiervoor hoofdstuk 7.2 Record.*

#### 6.3 Camera

Onder Camera kunt u per kanaal aangeven hoe u het beeld van het kanaal wilt hebben. Bijvoorbeeld of u een camera wilt spiegelen of het beeld wilt draaien.

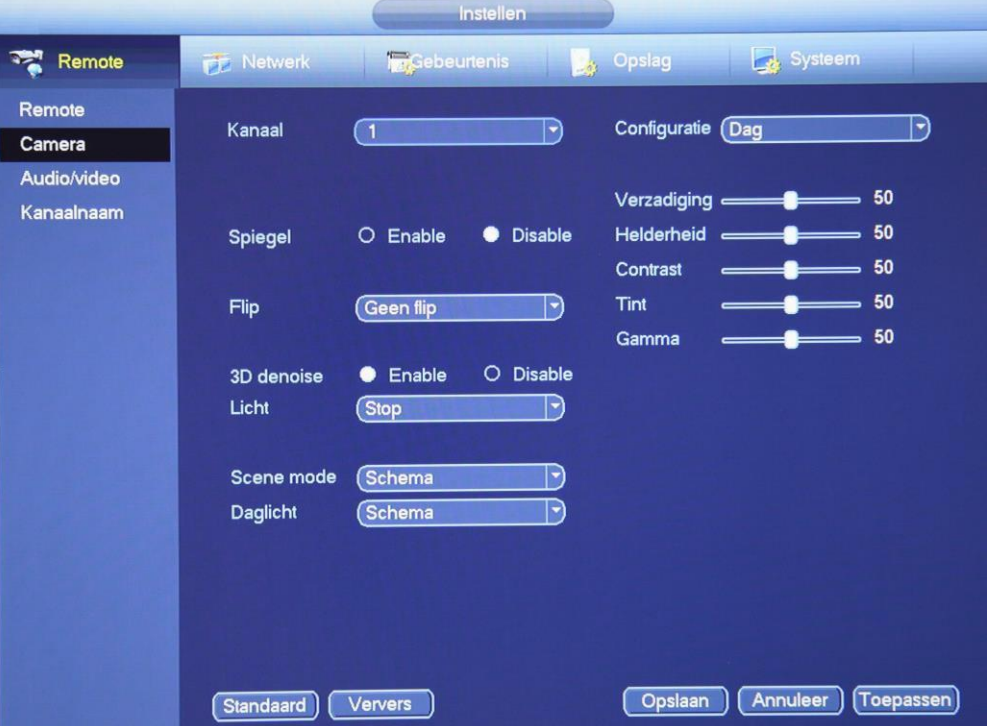

#### 6.4 Audio/Video

In het "Encode" menu kunt u de camera en opnamen kwaliteit instellen per kanaal Bijv. de resolutie en het aantal frames. U kunt per kanaal zowel de main- en substream wijzigen.

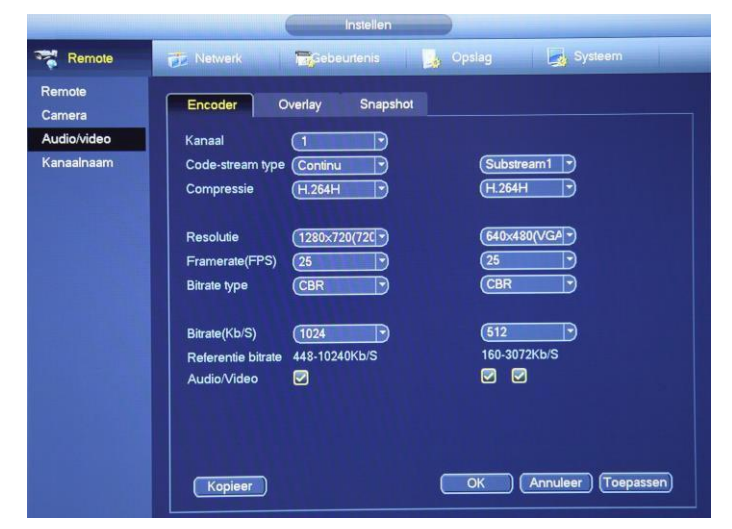

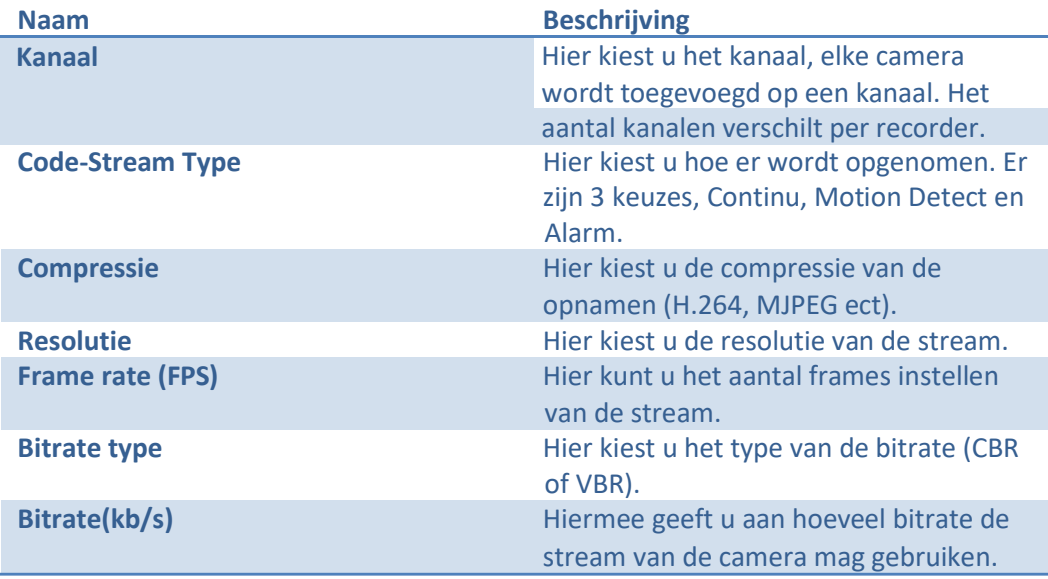

*Vergeet niet om op ''Apply'' en ''Save'' te drukken.*

# 7 Storage & schedule

### 7.1 Instellen van opnames

Onder Storage kunt u de opnamen schema van de kanalen instellen, dit doet u per kanaal. Hier kunt u bijvoorbeeld aangeven of u de camera altijd wilt laten opnemen of alleen via motion. Hieronder wordt het uitgelegd hoe u dit moet instellen.

1) Kies het kanaal waar u de opnamen van wilt instellen.

2) Druk vervolgens op  $\bullet$ .

3) Geef vervolgens aan hoe u wilt dat er wordt opgenomen. Er zijn 4 soorten keuzes.

- Regular | Hiermee neemt de camera continue op.
- MD/ Motion Detectie | Hiermee neemt de camera alleen op als er beweging is.
- Alarm | Hiermee wordt er opgenomen zodra het alarm wordt aangeroepen.
- MD & Alarm | Hiermee neemt hij op als motion en als alarm tegelijk.

4) Geef vervolgens aan om welke tijd u wilt dat de opnamen start en op welke dagen u wilt dat er opgenomen wordt en druk vervolgens op save.

*Tip: U kunt doormiddel van ''Copy'' de schema kopiëren voor elke dag en onder record het schema kopiëren naar de andere kanalen zodat u niet elk kanaal apart hoeft in te stellen.*

### 7.2 Record

Onder ''Record'' kunt u aangeven welke stream moet worden opgenomen en of dit handmatig moet worden gedaan of automatisch. Ook kunt u hier de opnames stop zetten, dit is aangeraden als u bijvoorbeeld de tijd wilt aanpassen van de recorder.

# 8 Search/Playback

Als u vanuit het hoofdmenu naar search gaat komt u in het volgende scherm om de opnames terug te kijken. Hieronder worden knoppen uitgelegd. Ook wordt er uitgelegd hoe u opnames kunt exporteren.

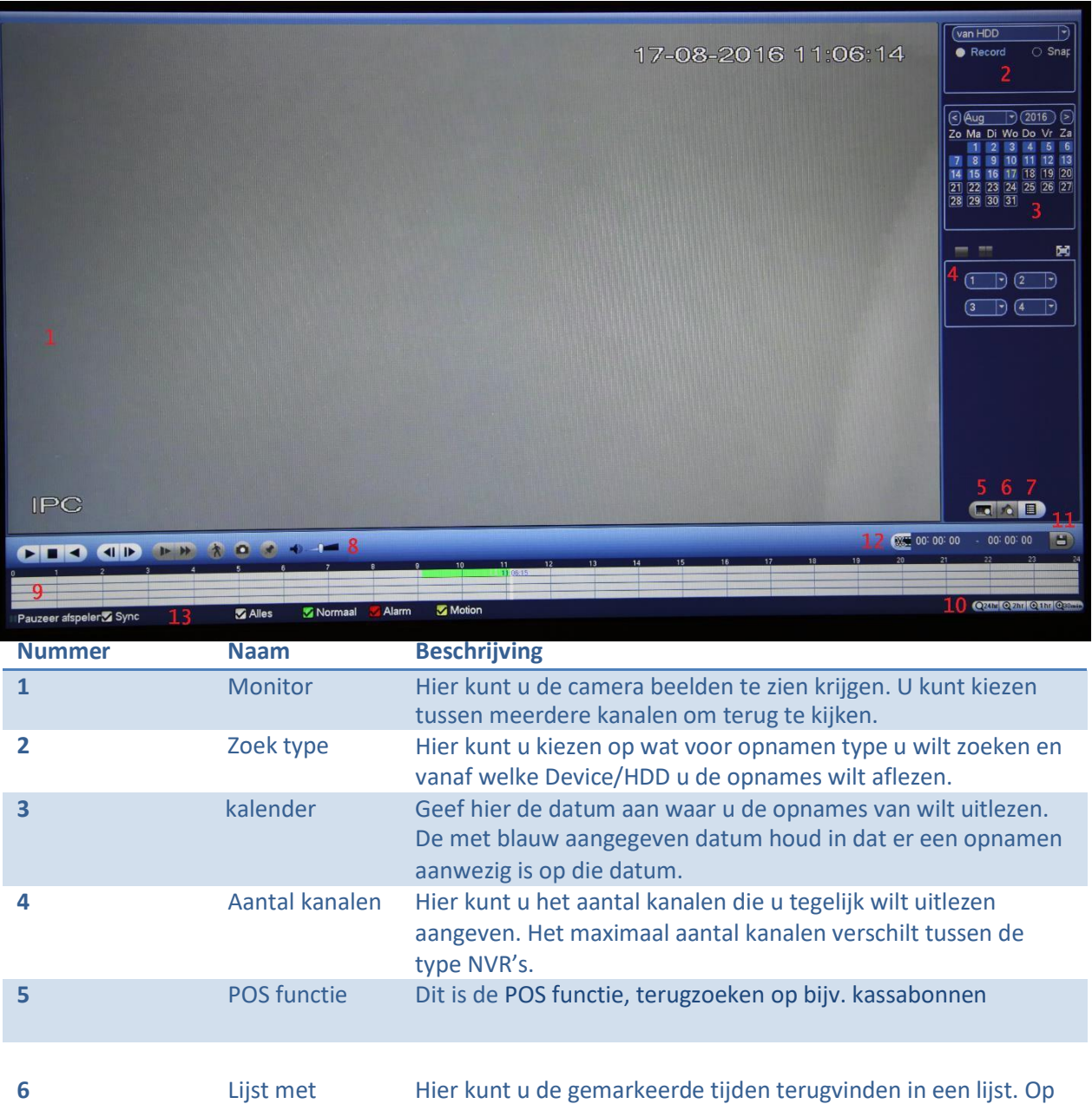

deze manier kunt u dan makkelijk een gebeurtenis terug vinden. (Let wel op dat de camera die je aansluit dit ondersteund!)

gemarkeerde

tijden

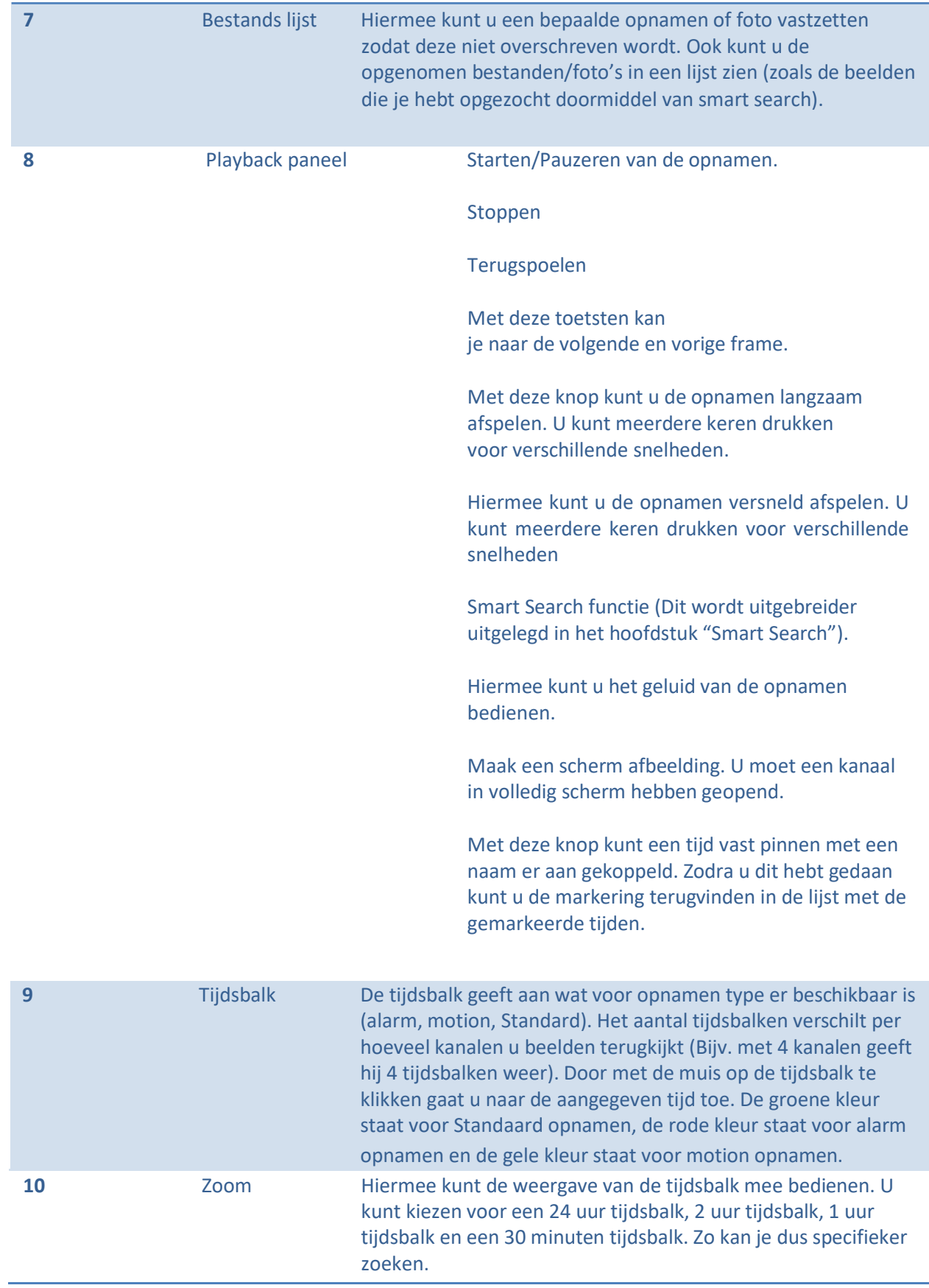

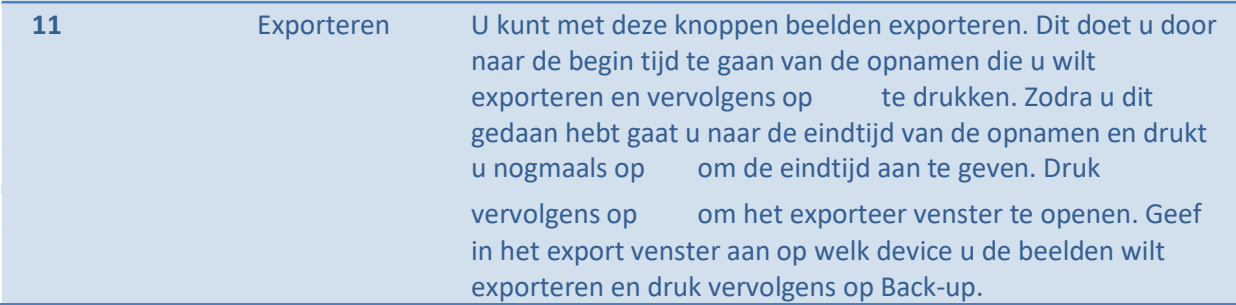

### 8.1 Smart Search

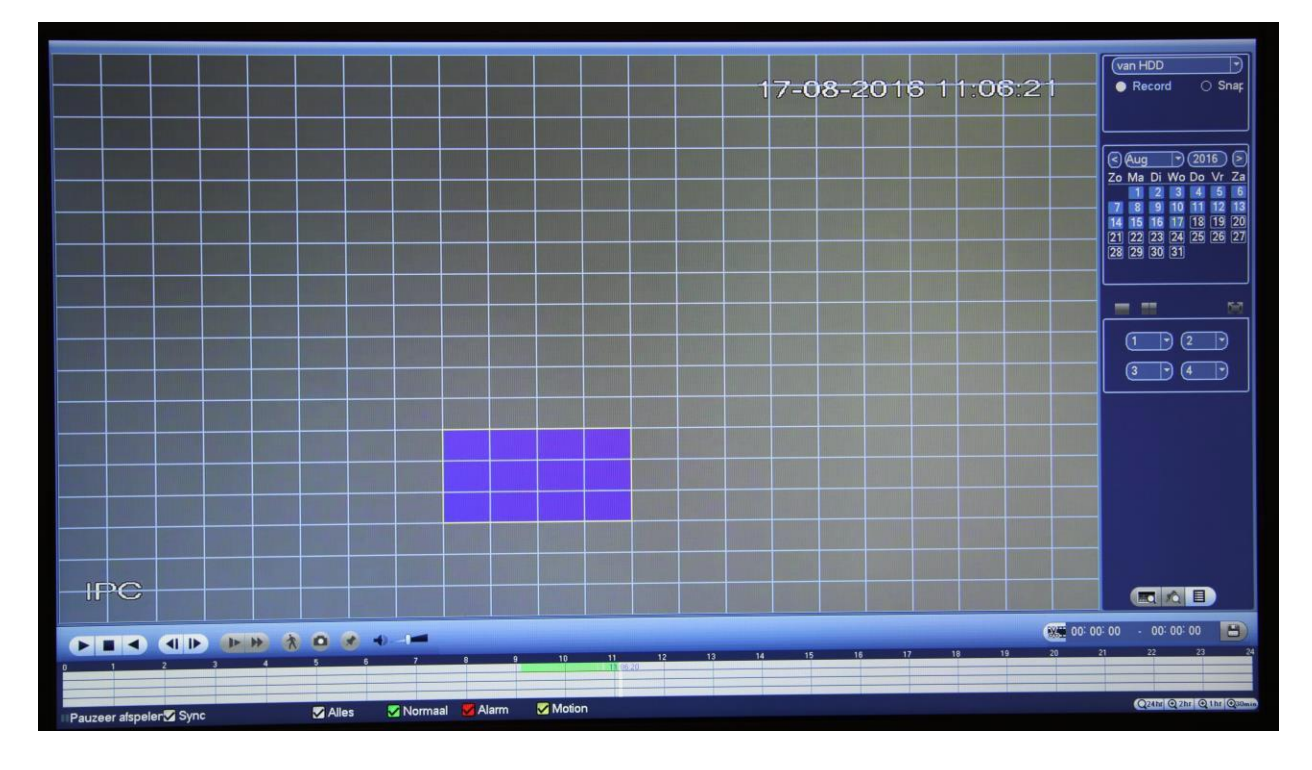

Met de Smart Search functie kunt u een gebied aangeven op het scherm waar de recorder moet zoeken

naar beelden waar beweging is geweest. Dit doet u door op te drukken en een zoek gebied aan te maken. Om een zoek gebied aan te maken klikt u met de muis op een wit vierkant en sleep je over het beeld heen om een gebied te markeren. Om een bestaand gebied te verwijderen klikt u op de muis en sleept u over het bestaande gebied heen. U kunt de gevonden beelden vinden

door op "Bestands lijst" te drukken. Om het zoeken naar beelden te stoppen drukt u op de rechter muisknop en vervolgens op "Yes"

# 9. Dahua / Easy4IP download centrum

Om u te voorzien van de juiste software- en firmware versies van Dahua & Easy4IP kunt u terecht op de website van Dahua via onderstaande link:

<http://www.dahuasecurity.com/download.html>

Op deze pagina kunt u onderstaande Dahua tools downloaden, bijvoorbeeld:

Configuratie Tool [\(http://www.dahuasecurity.com/download\\_detail\\_251.html\)](http://www.dahuasecurity.com/download_detail_251.html)%EF%80%A0)